# Configuración de los parámetros de tiempo en WAP551 y WAP561 J

## **Objetivo**

Una hora sincronizada de la red es importante cuando se envía un registro de mensajes. Un tiempo unificado en todos los dispositivos le permite identificar cuándo se produjeron los problemas y en qué orden. WAP551 y WAP561 permiten configurar el tiempo interno manualmente o con el protocolo de tiempo de red (NTP). Network Time Protocol se conecta a un servidor de hora, que transmite la hora exacta.

El objetivo de este artículo es explicar cómo configurar los parámetros de tiempo tanto en el WAP551 como en el WAP561.

### Dispositivos aplicables

·WAP551 · WAP561

#### Versión del software

•1.0.4.2

### Configurar configuración de hora

#### Network Time Protocol

Paso 1. Inicie sesión en la utilidad de configuración web y elija Administration > Time Settings. Se abre la página Time Settings:

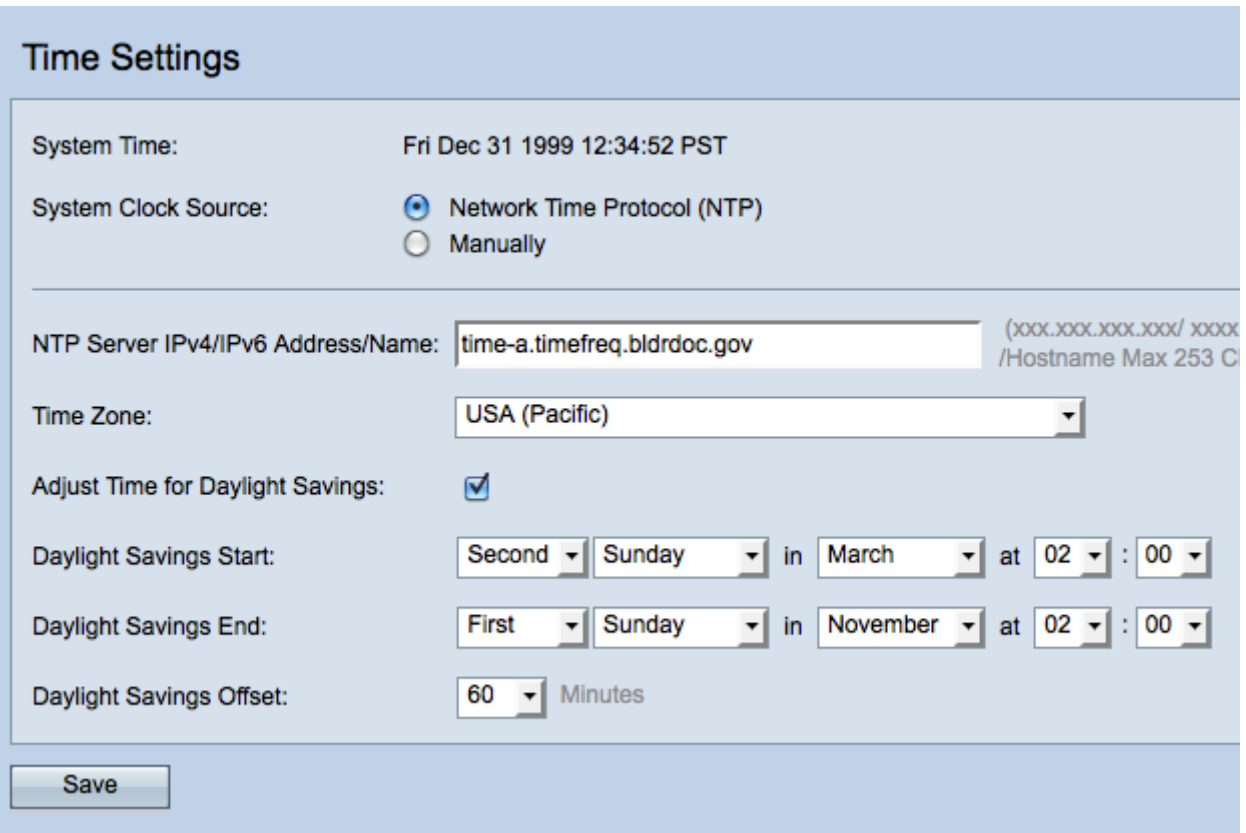

Nota: El campo System Time muestra la hora actual del sistema.

Paso 2. Haga clic en el botón de opción Protocolo de tiempo de red (NTP) del campo Origen del reloj del sistema para sincronizar automáticamente el reloj con un servidor NTP.

Paso 3. Ingrese la dirección IPv4, la dirección IPv6 o el nombre de host del servidor NTP en el campo NTP Server IPv4/IPv6 Address/Name. Un servidor predeterminado ya aparece de forma predeterminada.

Paso 4. Elija su zona horaria en la lista desplegable Zona horaria.

Paso 5. (Opcional) Para ajustar la hora del sistema para el horario de verano (DST), active la casilla de verificación Ajustar hora para el horario de verano.

Nota: No todas las zonas horarias utilizan el horario de verano. Si su zona horaria no admite DST o no marca la casilla de verificación Ajustar hora para el horario de verano, vaya directamente al paso 9.

Paso 6. En el campo Daylight Savings Start, elija la semana, el día, el mes y la hora en que comienza el horario de verano en sus respectivas listas desplegables.

Paso 7. En el campo Daylight Savings End, elija la semana, el día, el mes y la hora en que finaliza el horario de verano en sus respectivas listas desplegables.

Paso 8. En la lista desplegable Compensación por horario de verano, elija el número de minutos para avanzar el reloj cuando comience el horario de verano y hacia atrás cuando termine.

Paso 9. Haga clic en Guardar para guardar la configuración.

#### **Manualmente**

Paso 1. Inicie sesión en la utilidad de configuración web y elija Administration > Time Settings. Se abre la página Time Settings:

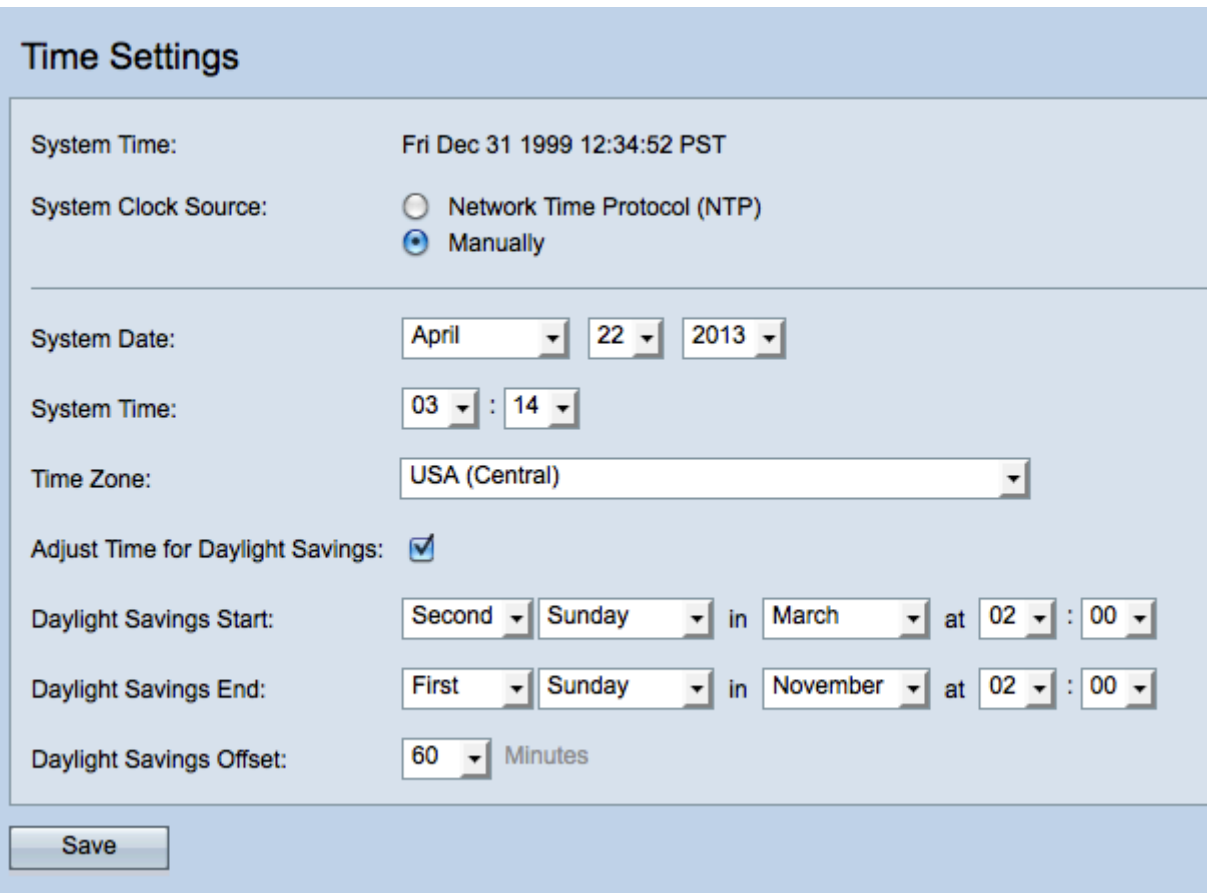

Nota: El campo System Time muestra la hora actual del sistema.

Paso 2. Para establecer la hora del sistema manualmente, haga clic en el botón de opción Manually en el campo System Clock Source.

Paso 3. En las listas desplegables Fecha del sistema, elija el mes, el día y el año.

Paso 4. En las listas desplegables *Tiempo del sistema*, elija las horas y los minutos en un formato de reloj de 24 horas.

Paso 5. En la lista desplegable Zona horaria, elija la zona horaria en la que funciona el punto de acceso.

Paso 6. (Opcional) Para ajustar la hora del sistema para el horario de verano (DST), active la casilla de verificación Ajustar hora para el horario de verano.

Timesaver: No todas las zonas horarias utilizan horario de verano. Si su zona horaria no admite DST o si no marca la casilla de verificación Ajustar hora para el horario de verano, vaya directamente al paso 10.

Paso 7. En el campo Daylight Savings Start, elija la semana, el día, el mes y la hora en que comienza el horario de verano en sus respectivas listas desplegables.

Paso 8. En el campo Daylight Savings End, elija la semana, el día, el mes y la hora en que finaliza el horario de verano en sus respectivas listas desplegables.

Paso 9. En la lista desplegable Compensación por horario de verano, elija el número de minutos para avanzar el reloj cuando comience el horario de verano y hacia atrás cuando termine.

Paso 10. Haga clic en Guardar para guardar la configuración.